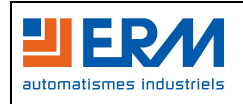

## **Mise en œuvre du « IOLAN / perle » avec flashage du firmware**

Connecter la passerelle « IOLAN / perle » à l'ordinateur par l'intermédiaire du câble W18 ainsi qu'a l' « Interface Card » avec le câble W20.

Insérer le CD et lancer « EasyConfig » :

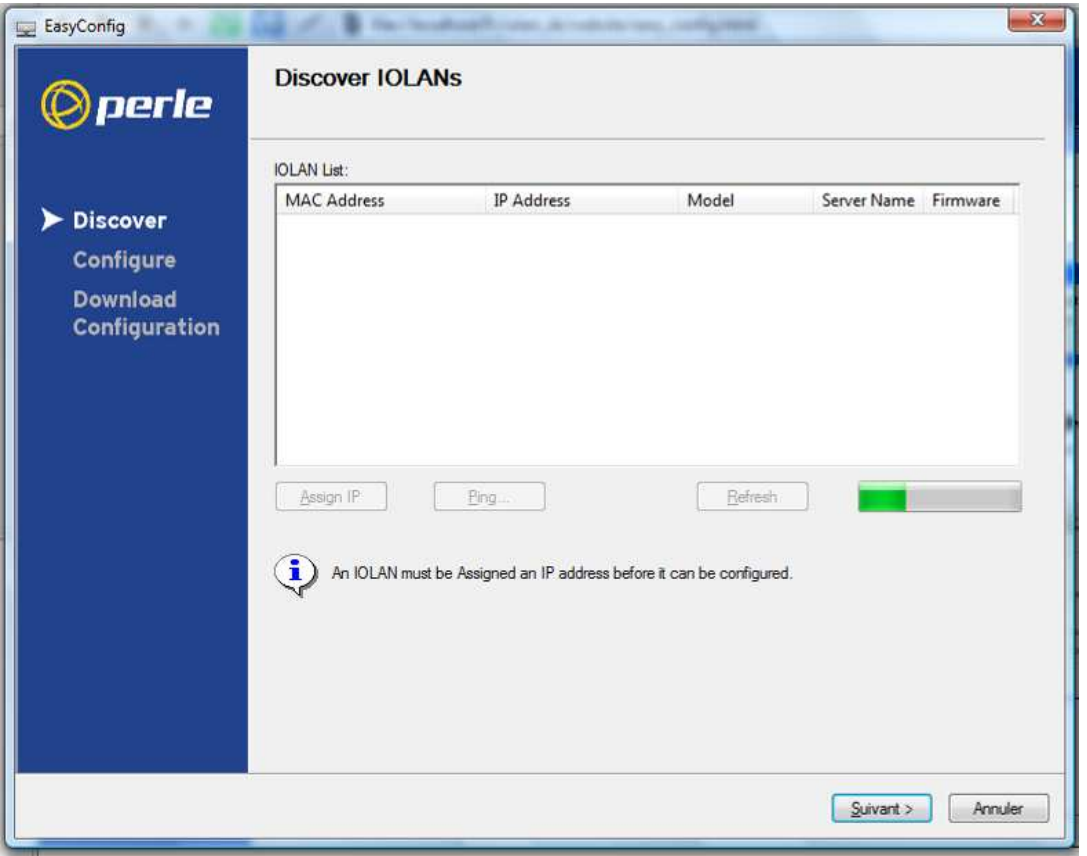

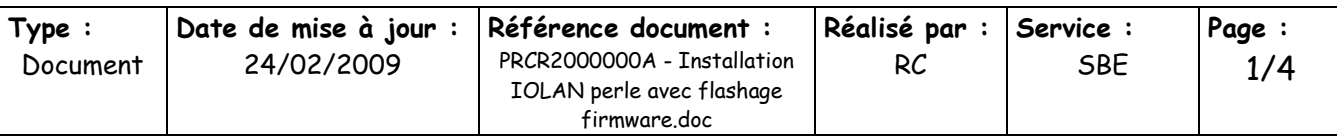

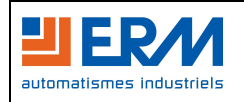

Installation « IOLAN / perle » avec flashage firmware

Si aucun périphérique n'est détecté, ouvrir l'invite de commande et taper :

**arp -s 192.168.0.122 adresse mac** (l'adresse mac est inscrite sous le boitier du «IOLAN / perle»).

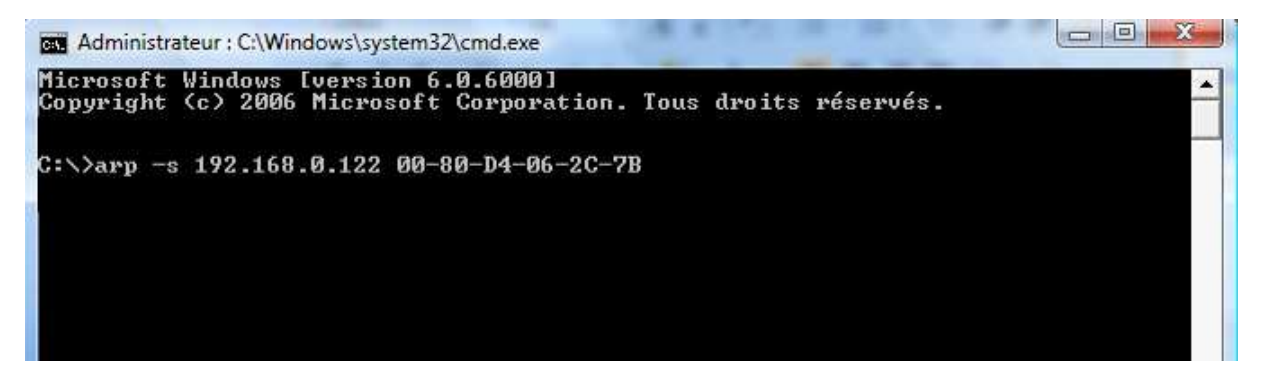

Valider avec entrée et fermer l'invite de commande.

Cette commande à pour effet de forcer l'adresse IP à la valeur indiquée pour le matériel dont l'adresse mac est entrée.

Revenir sur la fenêtre de « EasyConfig » et cliquer sur « Refresh », le «IOLAN / perle» doit normalement être détecté.

Vérifier alors la version du firmware, si elle est inférieure à 3.5, installer le « DeviceManager », disponible sur le CD du « IOLAN / perle ».

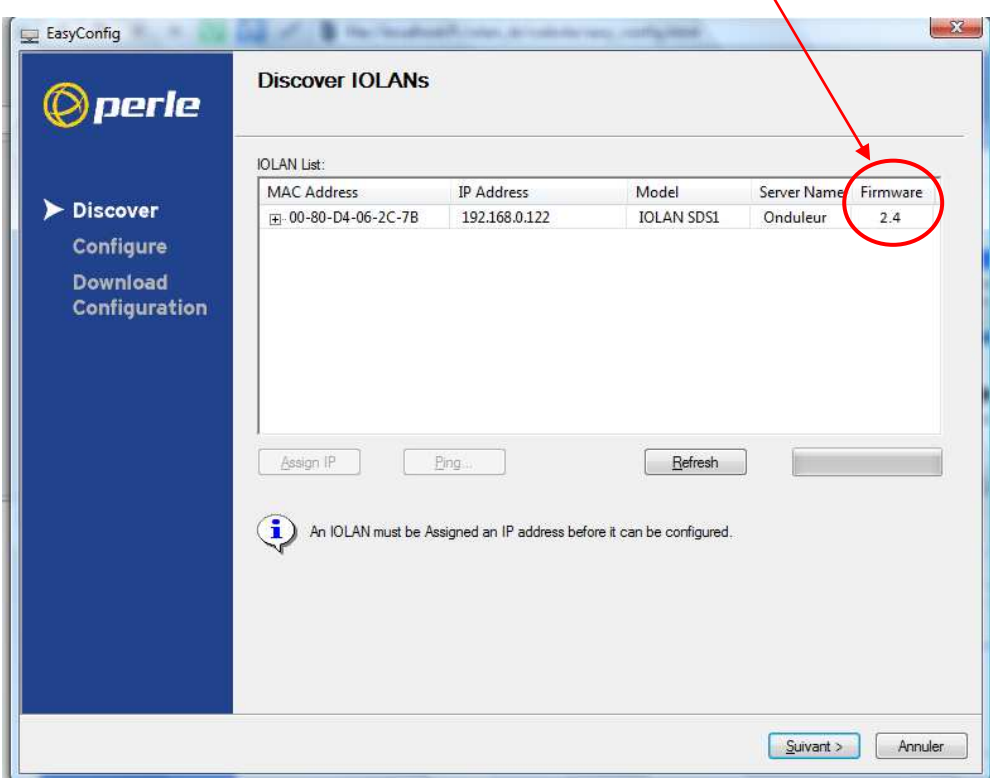

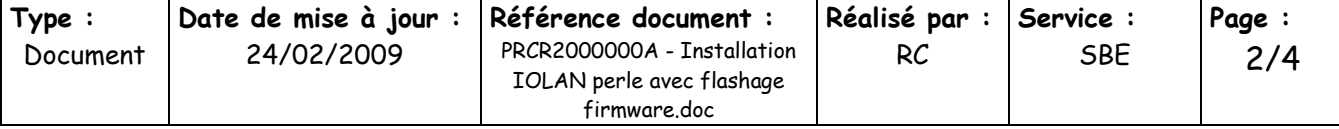

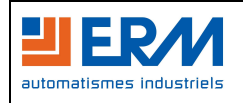

Installation « IOLAN / perle » avec flashage firmware

## **Installation du « DeviceManager » :**

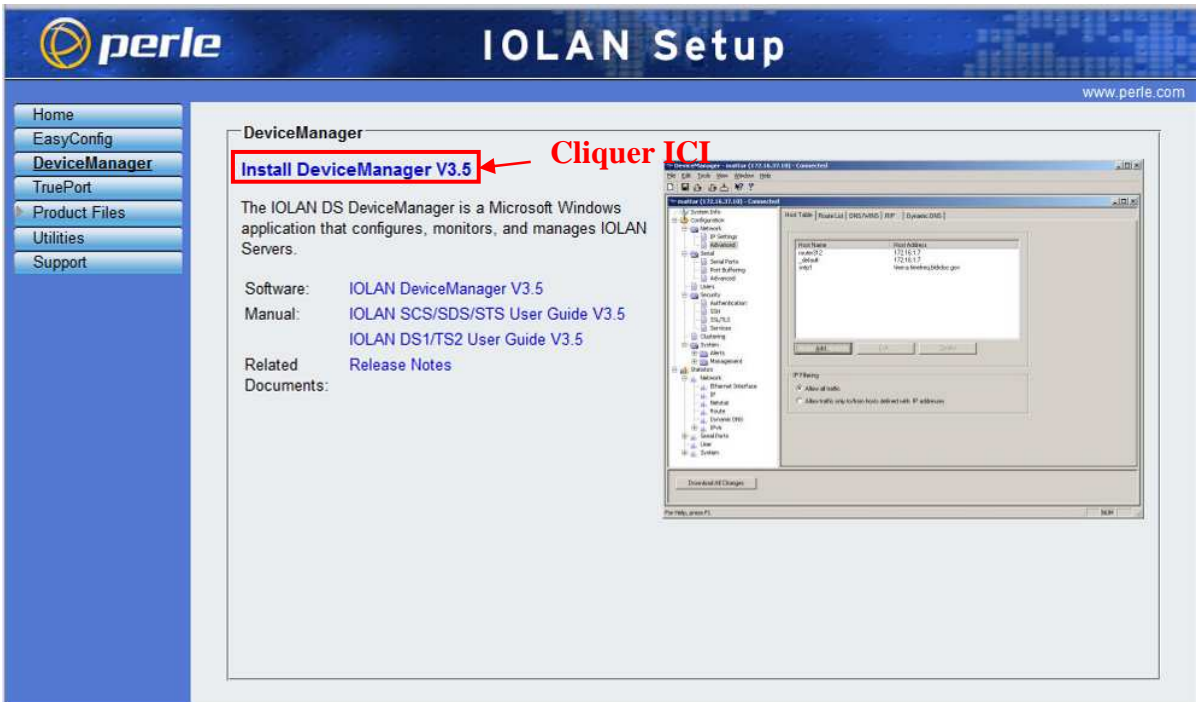

Récupérer le firmware V3.5 sur la page web « IOLAN Setup » dans la rubrique « Product files », en sélectionnant la référence du produit. Enregistrer le firmware sur le bureau de manière à le retrouver facilement.

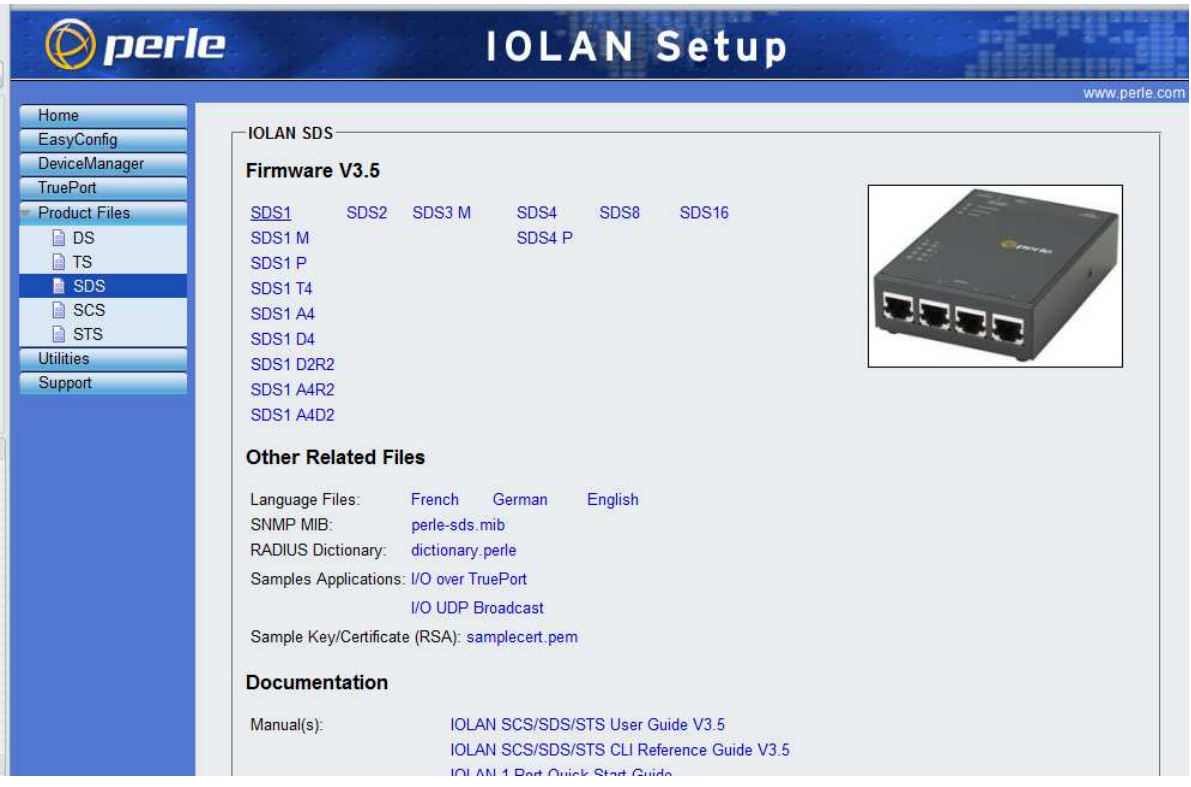

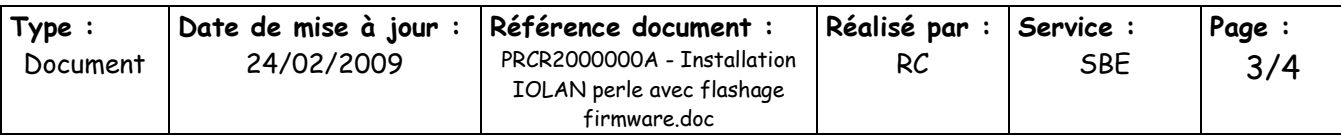

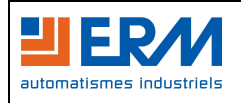

Ouvrir ensuite le « DeviceManager ».

A l'ouverture, le serveur de port série est détecté, cliquer sur OK (password : « superuser »)

Cliquer sur « Tools »  $\rightarrow$  « Advanced »  $\rightarrow$  « Download Firmware to IOLAN »

Indiquer alors l'emplacement du firmware récupéré (bureau)

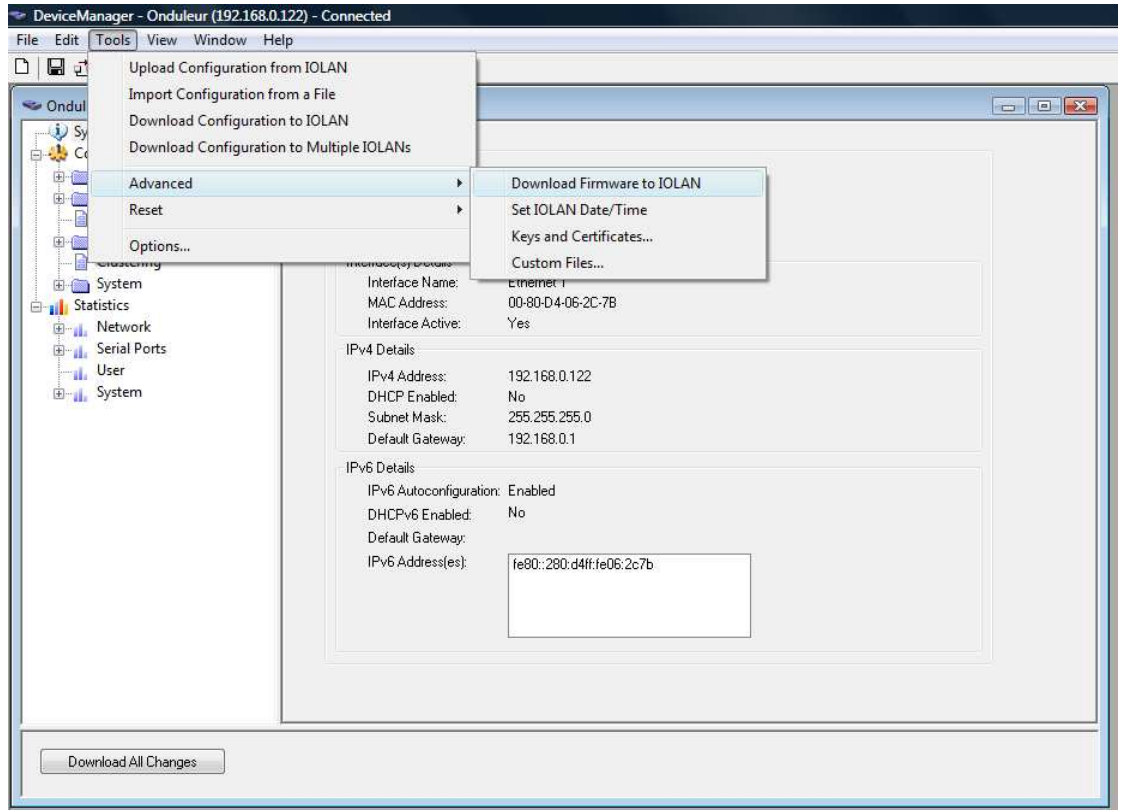

Cliquer sur ouvrir et confirmer le téléchargement du firmware dans le «IOLAN / perle».

Le logiciel va alors télécharger puis installer le nouveau firmware dans le serveur de port série IOLAN.

## **Attention, le « flashage » du firmware peut prendre un certain temps, ne jamais couper l'alimentation électrique durant cette opération sous peine de rendre l'équipement inutilisable.**

Une fois le flashage terminé, confirmer le redémarrage du serveur et quitter le « DeviceManager ».

Lorsque le «IOLAN / perle» a redémarré, lancer à nouveau l' « EasyConfig ».

 $\rightarrow$  Se référer au « DTCR2000004A - Serveur de port série PERLE » pour l'installation et la configuration complète du système.

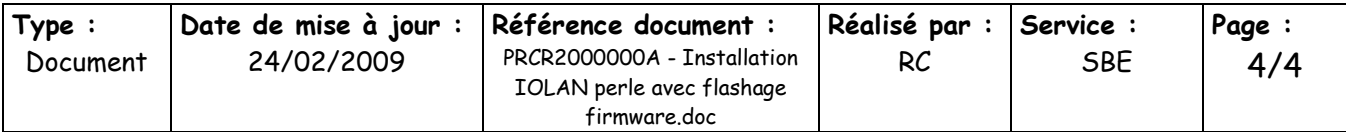